# Tutorial – How to use the EbA Tools Navigator

## Introduction

The EbA Tools Navigator has been developed through a collaboration between two International Climate Initiative (IKI) funded projects: <a href="Ecosystem-based adaptation"><u>Ecosystem-based adaptation (EbA)</u>: <a href="Strengthening the Evidence and Informing Policy">Strengthening Policy</a>, implemented by IIED, IUCN and UNEP-WCMC; and <a href="Mainstreaming Ecosystem-based adaptation (EbA): Strengthening EbA in Planning and Decision Making Processes,">Mainstreaming Ecosystem-based adaptation (EbA): Strengthening EbA in Planning and Decision Making Processes,</a> implemented by GIZ. Both projects aim to show climate change policy-makers and adaptation practitioners when and why EbA is effective – the conditions under which it works, and the benefits, costs and limitations of natural systems approaches – and to promote the better integration of EbA principles into policy and planning.

The EbA Tools Navigator serves two purposes:

- To provide a baseline, by outlining existing tools and their utility, in order to better understand gaps in the current availability and accessibility of tools and methods to support the planning and practice of EbA
- To help EbA planners and practitioners to find and understand tools and methods to support their own efforts in planning and implementing EbA

The Navigator consists of two interdependent parts: i) a database of EbA tools and methodologies; and ii) examples of tool application, to provide information on experiences using EbA tools. It also includes an interface for searching the database and viewing search results.

This tutorial provides guidance on how to search the database and on how users can provide information on their experiences of the various tools included in the database.

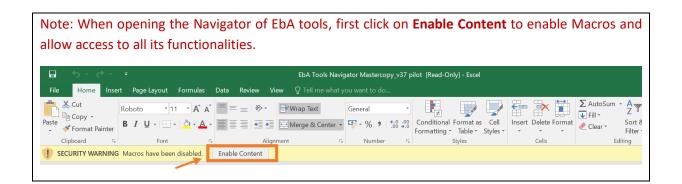

# I. Overview of the Navigator

# **About**

This tab provides an introduction to the Navigator, how the idea for a Navigator of EbA tools came about, and an overview of its aim and structure.

### **ABOUT**

#### What is the EbA Tool Navigator?

The Ecosystem-based Adaptation Tool Navigator is a searchable database of tools and methods relevant to ecosystem-based adaptation (EbA). In addition to containing tools and methods specifically designed for EbA, the Navigator content draws on a variety of relevant disciplines, including wider climate change adaptation, biodiversity conservation and human development.

#### What is the aim of the EbA Tool Navigator?

The Navigator aims to help practitioners, planners, decision-makers and researchers easily find and understand the tools and methods available that can support their work on EbA.

#### How is the EbA Tool Navigator structured?

The EbA Tool Navigator consists of two sections:

- a searchable database of EbA tools and methods, where the user can search for tools based on criteria they select
   user experiences of various tools
- 1) The database of tools and methods for EbA

This searchable database currently consists of over 230 tools and methods that have been identified as being useful for one or multiple stages of EbA (*Planning, Assesment, Design*, Valuation, *Implementation, Monitoring & Evaluation, Mainstreaming*). The tools are categorised according to the relevant EbA stages shown below:

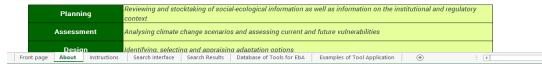

### **Instructions**

This tab provides guidance on how to use the Navigator, including instructions for searching the database and adding tools/methods to the database.

## HOW TO USE THE EBA TOOL NAVIGATOR

### Please treat this document as a draft – it is not yet ready for further circulation or citation.

The EbA Tool Navigator consists of two interdependent parts: (i) a searchable database of EbA tools and methods; and (ii) examples of tool application, which portray user experiences of various tools from around the world. It also includes interfaces (or worksheets) for searching the database and viewing search results. This guidan explains what information is provided in the database of tools and methodss, and provideds instructions on how to search and add to this database, and how to provide additional information on user experiences for tools included in the database.

#### Searching the database

There are two main ways to search the database for tools and methods relevant to your needs. All tools are listed in the 'Database of Tools for EbA' tab. The tools are categorised according to the relevant EbA stages shown below:

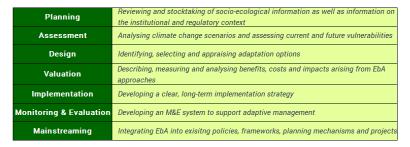

Option 1 - Using the Search Interface: Go to the 'Search Interface' tab. This interface has been provided so that you can make one or a series of selections to extract information on particulartypes of tools and methods from the database. For example, you can select an ecosystem type, a stage of EbA or a scale of implementation, or combinations of these filters. The tools and methods from the database that meet your selection criteria will then be displayed in the Search Results' tab.

#### Search Interface

In this tab, the user can search the database of tools and methods using a range of criteria, from ecosystem type, audience, type of resource, language, or EbA stage.

#### Search Interface

This tab allows you to search the database of tools and methods by making selections, based certain criteria. Use the drop down lists to select one or multiple criteria, from the ecosystem type you are interested in to the target audience, scale, type of resource and language of the tool. Another option is to search for tools according to the 'stage of EbA' they support. This can be done in combination with the other criteria, or solely by 'stage of EbA' Results from your search are displayed in the 'Search Results' tab. (Each new search will replace the results from the previous search). Criteria Primary Ecosystem Target Audience Type of Reso Language Select from drop down lists. EbA Stage Stage of EbA Check boxes if you wish Planning Implementation ■ M & E ■ Valuation ■ Mainstreaming to see tools specificlly supporting that stage of Type keyword to Search Database Keyword Search search here-> Front page | About | Instructions | Search Interface | Search Results | Database of Tools for EbA | Examples of Tool Application | 🕀 : 🔻

### **Database of Tools for EbA tab**

This tab has the complete list of EbA tools and methodologies; for each entry it includes: a brief description of the tool/method and its objectives; which stage of EbA planning or implementation it supports; relevant ecosystems; its target audience; its targeted scale; the type of resource (e.g. modlling tool, manual, guideline); whether it is designed for EbA or for adaptation or conservation more broadly); its language; and information on the time/skills/ training required to use it.

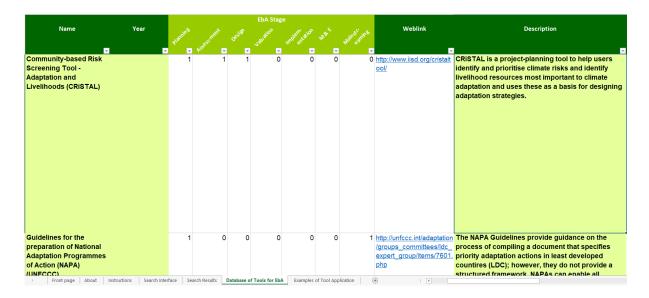

# **Examples of Tool Application tab**

This tab has information on user experiences of applying the different tools. For each tool, there is information such as country/site of implementation, targeted ecosystem, year of implementation, and details on how the tool/methodology was adapted and used in the context.

| Name                                                                                                    | Region | Country and project<br>site of<br>implementation                                    | Target<br>ecosystem                                       | Year(s) of implementation | Budget                   | Implementing<br>institution(s)                                                      | Why was the tool/methodology chosen?                                                               |                                               |
|----------------------------------------------------------------------------------------------------|--------|-------------------------------------------------------------------------------------|-----------------------------------------------------------|---------------------------|--------------------------|-------------------------------------------------------------------------------------|----------------------------------------------------------------------------------------------------|-----------------------------------------------|
|                                                                                                    |        |                                                                                     |                                                           |                           |                          |                                                                                     |                                                                                                    | Was the tool/methodolog<br>prior to or during |
| Climate Proofing for Development<br>(CP4Dev) (GIZ 2010): Guidance on<br>Integrating Ecosystem<br>Considerations into Climate Change<br>Vulnerability and Impact<br>Assessment to Inform Ecosystem-<br>based Adaptation (UNEP-WCMC<br>2015) | Asia   | Tajikistan, Bartang Valley &<br>Kyrgyzstan, At Bashi                                | Forest & Woodlands,<br>Rangelands &<br>Grasslands         | 2016                      | 50 000 to<br>250 000 USD | International<br>Government<br>Organisation, Local<br>Government                    | Flexible and adaptive,<br>Compliments existing<br>frameworks, Compliments<br>existing technologies | Yes                                           |
| Community-based Risk Screening<br>Tool - Adaptation and Livelihoods<br>(CRiSTAL)                                                                                                    | Africa | Mt Elgon, Karamoja and the<br>Aswa catchment                                        | Forest & Woodlands,<br>Mountains, Drylands<br>and Deserts | 2014 - 2015               | 50 000 to<br>250 000 USD | International NGO                                                                   | Compliments existing<br>frameworks, Previous<br>experience, Flexible and<br>adaptive               | No                                            |
|                                                                                                    | Africa | Burkina Faso                                                                        | Agriculture, Drylands<br>and Deserts                      | 2010                      | More than<br>250 000 USD | National NGO, Local<br>NGO, Local<br>Government,<br>Community Based<br>Organisation | Compliments existing<br>frameworks, Data<br>requirements, Previous<br>experience                   | No                                            |
| Seasonal Calendar                                                                                                    | Africa | Mt Elgon, Karamoja and the Aswa catchment  arch Results   Database of Tools for Eb. | Forest & Woodlands,<br>Mountains, Drylands<br>and Deserts | 2014 - 2015               | 50 000 to<br>250 000 USD | International NGO                                                                   | Cost, Previous experience,<br>Staff requirements, Time<br>requirements                             | No                                            |

# II. Searching the database - using the Search Interface

The Search Interface is provided on the fourth tab of the Navigator excel sheet. It allows you to search the database by making one or a series of selections to extract information on particular types of tools and methods. For example, you can select an ecosystem type, a stage of EbA or a scale of implementation, or combinations of these. The tools and methods from the database that meet your selection criteria will then be displayed in the **Search Results** tab, which opens automatically after running a search.

1. To use this function, go to the **Search Interface tab**.

| Search Interfa                                          | ice                                                   |                                                             |                                                                                                    |                                                     |                                                   |               |                 |  |  |  |
|---------------------------------------------------------|-------------------------------------------------------|-------------------------------------------------------------|----------------------------------------------------------------------------------------------------|-----------------------------------------------------|---------------------------------------------------|---------------|-----------------|--|--|--|
| one or multiple criteria, f<br>Another option is to sea | from the ecosystem type<br>rch for tools according to | you are interested in to th<br>o the 'stage of EbA' they su | g selections, based certain c<br>e target audience, scale, typ<br>upport. This can be done in c<br>ew search will replace the res | e of resource and langua<br>ombination with the oth | age of the tool.<br>ner criteria, or solely by 's | stage of EbA' |                 |  |  |  |
| Criteria                                                | Primary Ecosystem                                     | Target Audience                                             | Scale                                                                                                    | Type of Resource                                    | Language                                          | Designed for  | Include Generic |  |  |  |
| Select from drop down                                   | Urban                                                 | No filter                                                   | No filter                                                                                                    | No filter                                           | No filter                                         | No filter     |                 |  |  |  |
| lists.                                                  |                                                       |                                                             |                                                                                                    |                                                     |                                                   |               |                 |  |  |  |
| Stage of EbA                                            | EbA Stage                                             |                                                             |                                                                                                    |                                                     |                                                   |               |                 |  |  |  |
| Check boxes if you wish to see tools specificlly        | Planning                                              | Assessment                                                  | Design                                                                                                    | Valuation                                           | Implementation                                    | □ M & E       | ☐ Mainstreaming |  |  |  |
| supporting that stage of<br>EbA                         |                                                       |                                                             |                                                                                                    |                                                     |                                                   |               |                 |  |  |  |
| '                                                       | 1                                                     |                                                             | •                                                                                                    |                                                     |                                                   |               | <u> </u>        |  |  |  |
| Type keyword to                                         |                                                       | ٦                                                           |                                                                                                    | Search Database                                     |                                                   |               |                 |  |  |  |
| search here->                                           |                                                       | Keyword Search                                              |                                                                                                    | Search Database                                     | e                                                 |               |                 |  |  |  |
| ,                                                       |                                                       |                                                             | _                                                                                                    |                                                     |                                                   |               |                 |  |  |  |
|                                                         |                                                       |                                                             |                                                                                                    |                                                     |                                                   |               |                 |  |  |  |
|                                                         |                                                       |                                                             |                                                                                                    |                                                     |                                                   |               |                 |  |  |  |
|                                                         |                                                       |                                                             |                                                                                                    |                                                     |                                                   |               |                 |  |  |  |
|                                                         |                                                       |                                                             |                                                                                                    |                                                     |                                                   |               |                 |  |  |  |
| Front page                                              | About Instructions S                                  | earch Interface Search Resu                                 | lts Database of Tools for EbA                                                                                                    | Examples of Tool Applic                             | cation (+)                                        | : •           |                 |  |  |  |

2. **Dropdown lists** are provided for different criteria (Primary Ecosystem, Target Audience, Scale, Type of Resource, Language, and Tool design). To select a particular type of tool or method, click on the relevant cell, and then click on the arrow on the right hand side. This will display the list of options available.

For example, you could select tools relevant to 'Marine and coastal ecosystems', targeted at the 'local/site level' scale, and designed 'for EbA'.

#### Search Interface This tab allows you to search the database of tools and methods by making selections, based certain criteria. Use the drop down lists to selections, based certain criteria. one or multiple criteria, from the ecosystem type you are interested in to the target audience, scale, type of resource and language of the tool Another option is to search for tools according to the 'stage of EbA' they support. This can be done in combination with the other criteria, or solely by 'stage of EbA' Results from your search are displayed in the 'Search Results' tab. (Each new search will replace the results from the previous search). Criteria Target Audi Select from drop down lists. Marine and Coastal No filter Local/Site-level No filter ther Stage of EbA EbA Stag Check boxes if you wish ☐ Assessment ☐ Design supporting that stage of

Note: When searching for a tool/ method according to **Primary Ecosystem**, please refer to the ecosystem definitions below.

Search Database

**Agriculture land** – includes areas of arable land, permanent crops and permanent pastures.

**Dryland and deserts** – areas characterized by limited soil moisture, low rainfall and high evaporation.

**Forests** – areas spanning more than 0.5 hectares with trees higher than 5 meters and a canopy cover of more than 10 percent

**Woodlands** – areas spanning more than 0.5 hectares; with trees higher than 5 meters and a canopy cover of 5-10 percent; or with a combined cover of shrubs, bushes and trees above 10 percent

**Inland waters** – aquatic-influenced areas located within land boundaries, including major rivers, lakes and water reservoirs.

**Marine ecosystems** – areas beginning at the low-water mark and encompassing the high seas and deep-water habitats.

**Coastal ecosystems** – areas bounded inland by land-based influences within 100 kilometres or 100-meters elevation and seaward by the 50-meter depth contour.

**Mountains** – areas defined by elevation above sea level (between 300-1000 meters) and steepness of slope (at least 2° over 25 kilometres, on the 30 arc-second grid).

Rangelands and grasslands – areas covered by vegetation dominated by grasses, with little or no tree cover.

**Urban** – areas of agglomerations of people and their activities.

Keyword Search

#### Sources:

Type keyword to

search here->

Millennium Ecosystem Assessment (Program) (2005). Ecosystems and human well-being. Washington, D.C: Island Press. FAO (2015). Global Forest Resources Assessment 2015. UN Food and Agriculture Organization, Rome.

3. If you wish for no criteria from one or more dropdown lists to be considered, make sure **No filter** is selected.

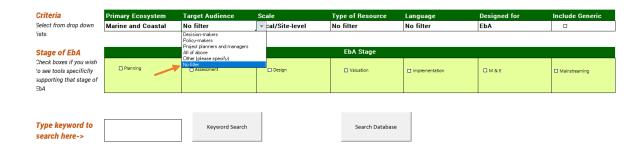

4. To make a selection according to one or more **EbA stages**, check boxes are provided. Tick each box if you wish to see tools specifically supporting a stage of EbA. If you do not wish to select a specific EbA stage, make sure the box in **unticked**.

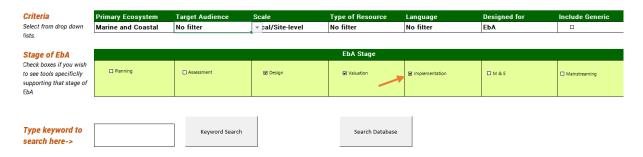

5. Click on **Search Database** to perform the search.

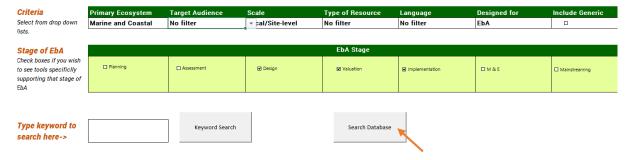

6. Instead of selecting options from the criteria menus, you may also perform a **keyword search**. To do so, type the term you wish to look for into the Keyword search box and then press **Keyword Search**.

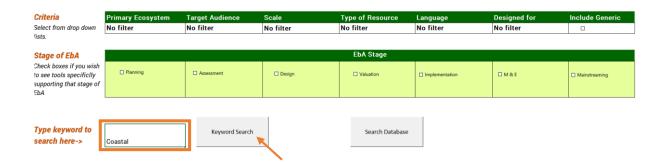

7. Results from your search will be automatically displayed in the **Search Results** tab. Note: Each new search will replace the results from the previous search.

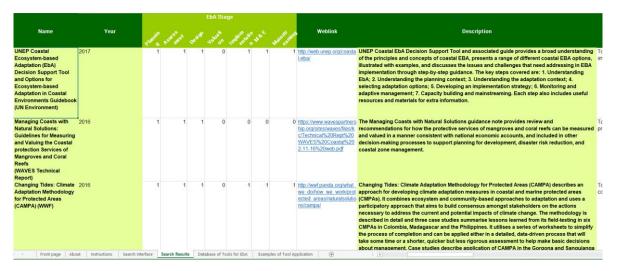

- 8. The search results will provide general information about each tool/method, as well as the following **links**:
  - To access the tool/method online (see Weblink column)

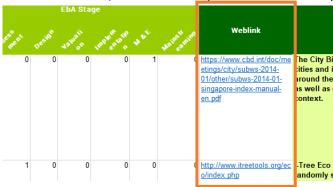

- To see tool application experiences already in the Navigator (see *Examples of Tool Application* column)

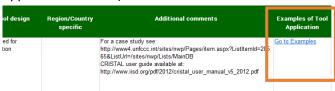

- To see associated materials (see links in the Additional comments column)

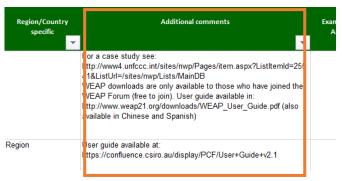

# III. Browsing the full database

If you wish to browse the full database to identify the tools that are relevant to a particular EbA stage or another criteria, you can do this by using the **filters** and **drop-down lists** in the database columns and select the information you want.

To begin, go to the **Database of Tools for EbA** tab.

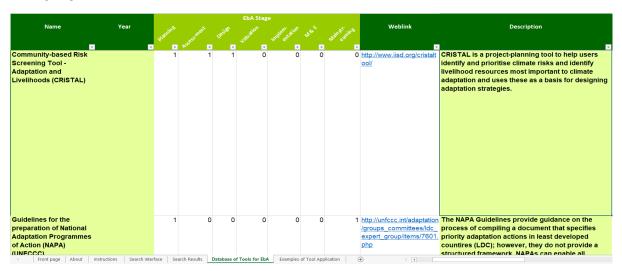

To search tools related to a **particular ecosystem**, scroll across and click on the **Primary Ecosystem** cell, and then click on the arrow on the right hand side. This will display the list of options available.

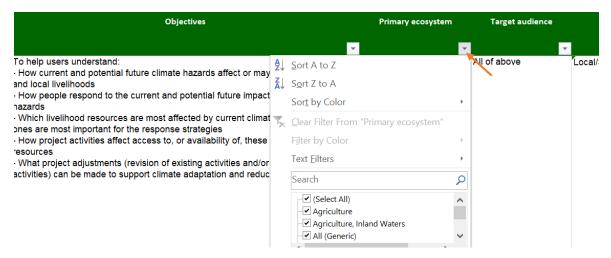

### 1. Untick Select All.

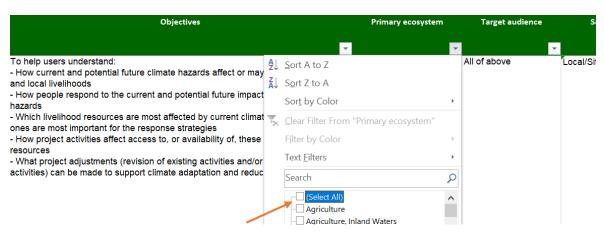

2. Select the ecosystem type (or types) you would like to see. For example, you could select 'Marine and Coastal' plus 'Inland Waters'.

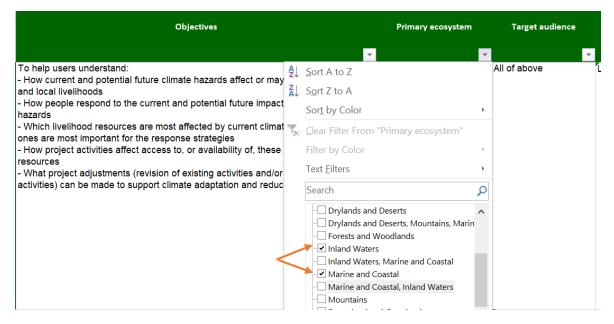

- 3. Select OK.
- 4. The database will then only present tools relevant for Marine and Coastal or Inland Waters ecosystems.
- 5. To remove the previous selection and perform a new search, click **Clear Filter**.

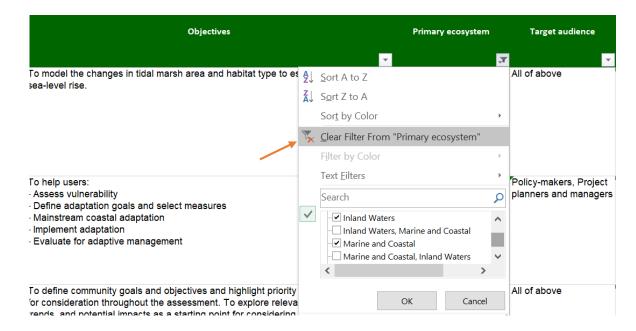

To search for tools related to a **specific stage of EbA**, those tools and methods that are identified as relevant to an EbA stage have been tagged with '1', and those not relevant are tagged with '0'.

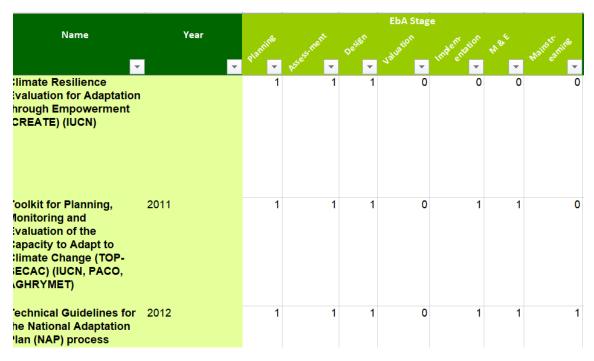

- 1. To select tools relevant to an EbA stage, click on the relevant cell, and then click on the arrow on the right hand side.
- 2. Ensure that the tickbox for '1' is selected for the stage(s) in which you are interested. Multiple filters can be used if you are interested in more than one EbA stage.

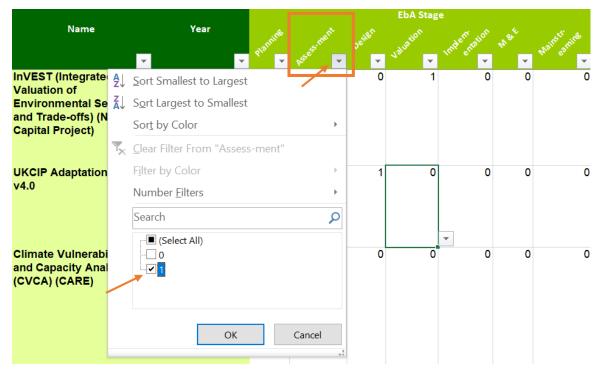

- 3. Select OK.
- 4. The database will then only present tools relevant for the selected EbA stages.
- 5. To remove the previous selection and do a new search, click **Clear Filter**.

Finally, you can also search the database by keyword, using the **Find & Select** option.

1. Click Find & Select.

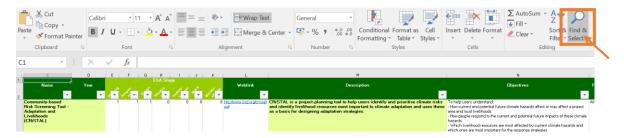

- 2. Type the keyword you would like to search in the database (for example a specific ecosystem type, an organisation or a type of application).
- 3. Click **Find Next**. The database will then guide you through the cells containing the typed keyword.

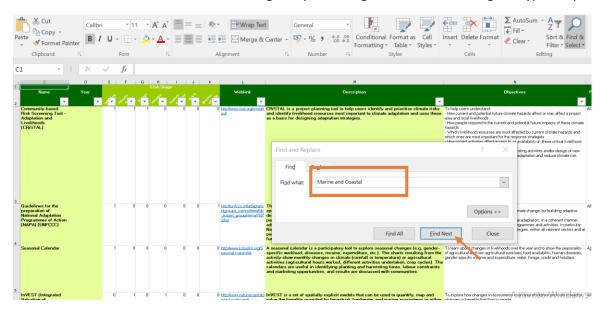

# IV. Using the Tool Application sheet

Information collected so far on user experiences with particular tools and approaches has been included in the tab **Examples of Tool Application**.

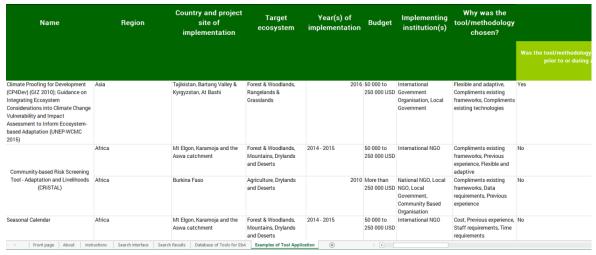

For each tool, there is information on country/site of implementation, ecosystem, year of implementation, and details on how the tool/methodology was used or adapted to the relevant context. Some users have also provided information on the time and human resources needed to apply the tool.

The **Examples of Tool Application** tab is also linked to the full database - when a user experience has been recorded for a tool from the database, this information can be accessed by clicking on the link in the **Examples of Tool Application** column.

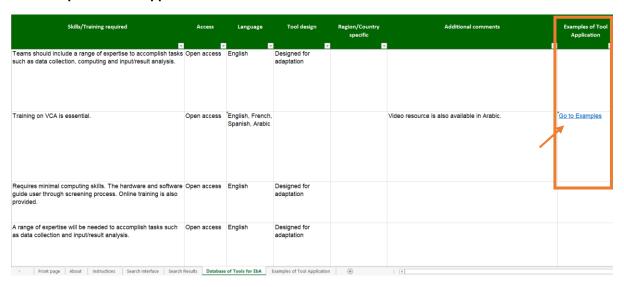

### V. Adding a tool

If you wish to add information about a tool or methodology that is not listed in the database, we would welcome any such information.

This can be done simply by inserting this information in the next available empty row of the **Database** of **Tools for EbA**.

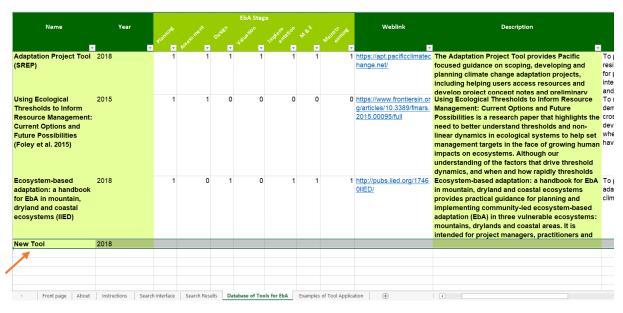

# To do this:

1. Add tool/methodology Name and Year.

2. Select the **EbA stage(s)** for which the tool/methodology is relevant for (columns 'E' to 'K'). To do this, click on the cell and then type '1' if the tool is relevant to that EbA stage or '0' if it is not relevant.

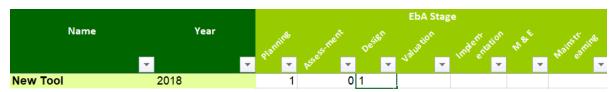

- 2. Add **Weblink**, **Description** and **Objectives**. To do this, simply add the information directly to the cell in the relevant column. Please complete information in these columns.
- 3. Add information on Primary Ecosystem, Target audience, Scale, Type of resource, Access, Tool design purposes, Language, and whether the tool is Region or Country specific. Dropdown lists are provided for these data fields. Click on the relevant column/cell and then click on the arrow on the right hand side of that cell. This will display the list of options available. Multiple options can be selected. If you have selected an option in error, you can remove it by clicking on that option again, which will delete it from the cell. If you select the 'other please specify' option or have comments on your selection, use the Additional comments column (column 'Y') to capture the necessary information. Please complete information in these columns

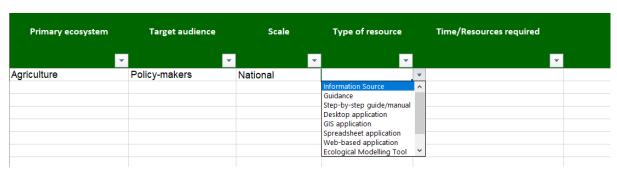

4. Add information on **Time/resources** and **Skills/training** required. To do this, simply add the information directly to the cell in the relevant column. Please complete information in these columns.

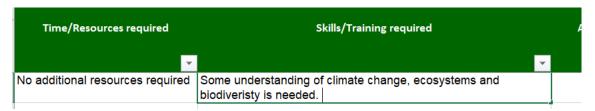

- 5. Always remember to save the data you have added to the file.
- 6. Please email your completed entry to charlotte.hicks@unep-wcmc.org and CCB@unep-wcmc.org